## **Fill Group**

The **Fill Group screen** is used to manage different fill group codes. Open this screen by clicking **Fill Group** link in **Consumption Sites screen > Site tab > Degree Day Information panel**. You can enter as many unique codes as needed, and mark each as either active or inactive by selecting or deselecting the **Active checkbox button** respectively. Note that only the active fill group codes will be displayed on the Fill Group combo box list.

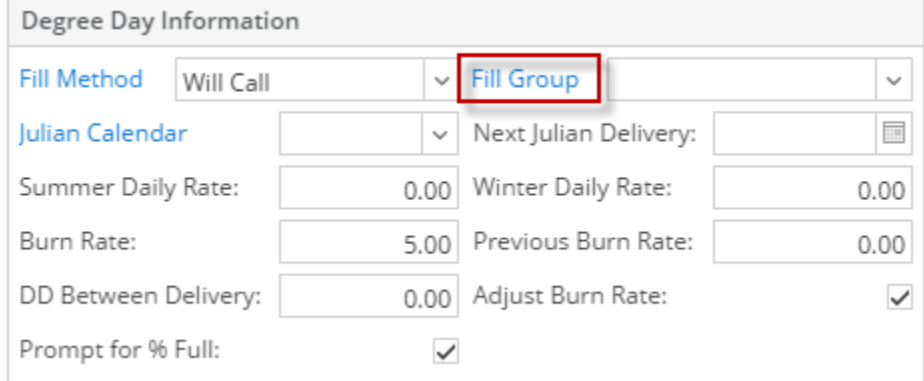

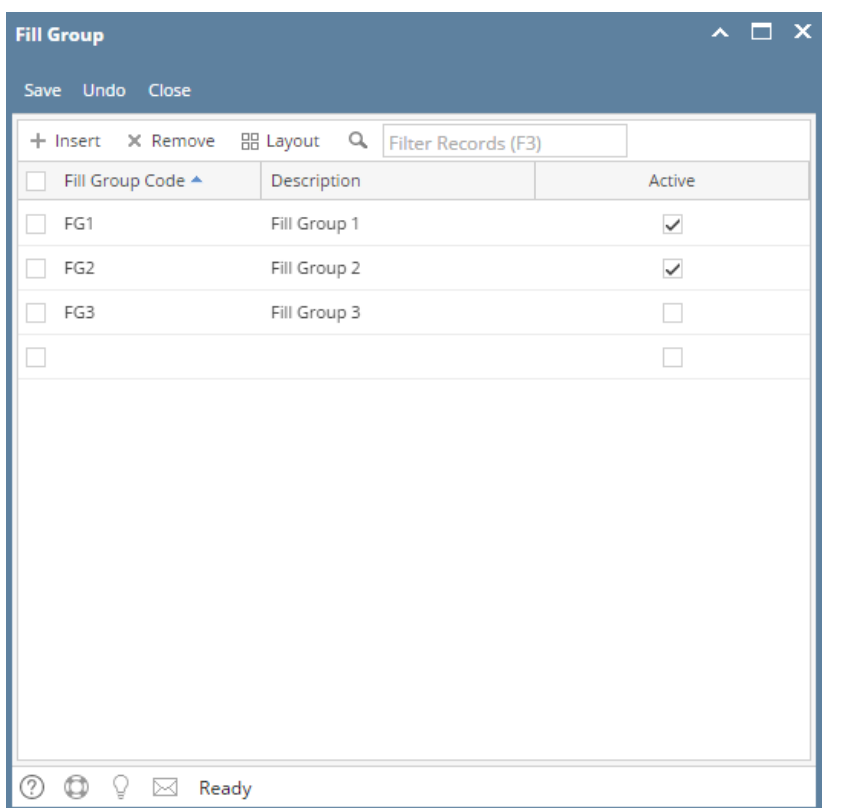

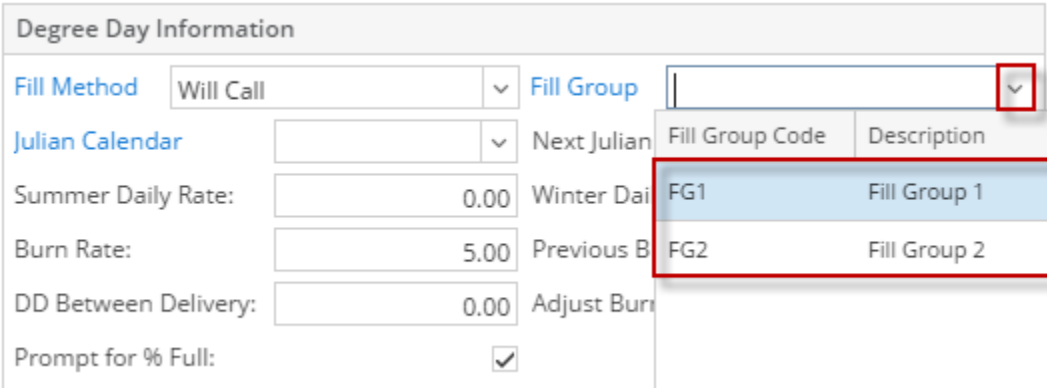

The **Fill Group screen** is used to manage different fill group codes. Open this screen by clicking **Fill Group** link in **Consumption Sites screen > Site tab > Degree Day Information panel**. You can enter as many unique codes as needed, and mark each as either active or inactive by selecting or deselecting the **Active checkbox button** respectively. Note that only the active fill group codes will be displayed on the Fill Group combo box list.

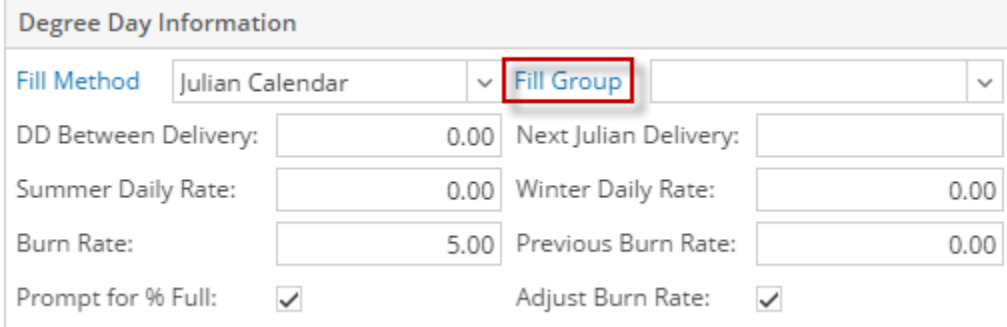

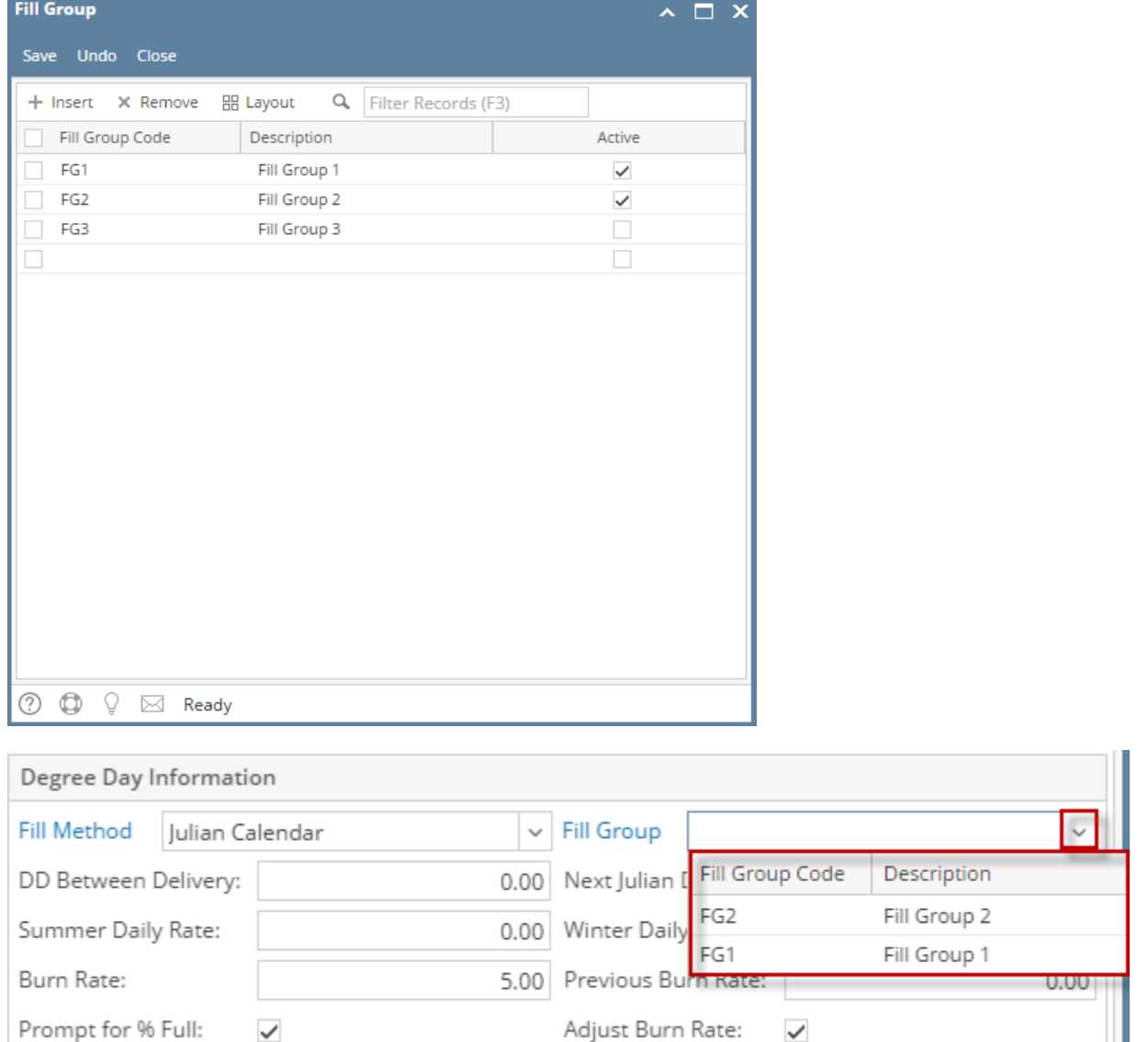

The **Fill Group screen** is used to manage different fill group codes. Open this screen by clicking the view button in **Consumption Sites screen > Site tab > Fill Group field**. You can enter as many unique codes as needed, and mark each as either active or inactive by selecting or deselecting the **Active checkbox button** respectively. Note that only the active fill group codes will be displayed on the Fill Group combo box list.

л

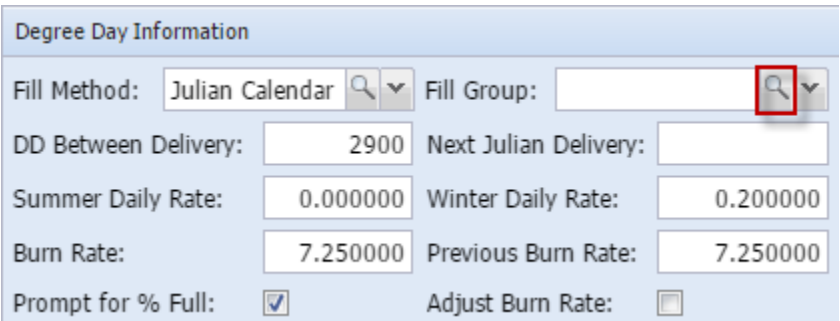

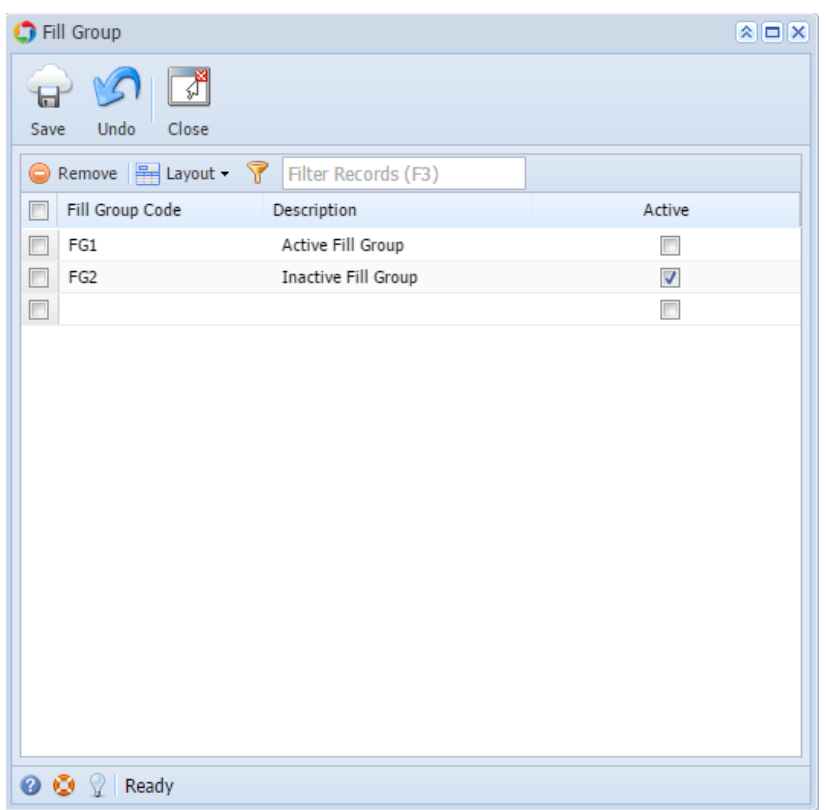

The **Fill Group screen** is used to manage different fill group codes. Open this screen by clicking the ellipsis button in **Consumption Sites screen > Site tab > Fill Group field**. You can enter as many unique codes as needed, and mark each as either active or inactive by selecting or deselecting the **Active checkbox button** respectively. Note that only the active fill group codes will be displayed on the Fill Group combo box list.

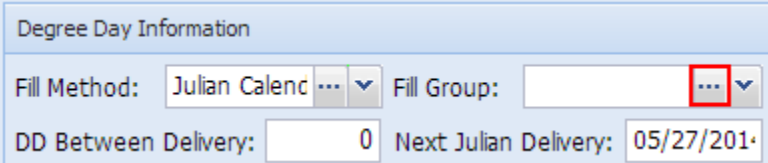

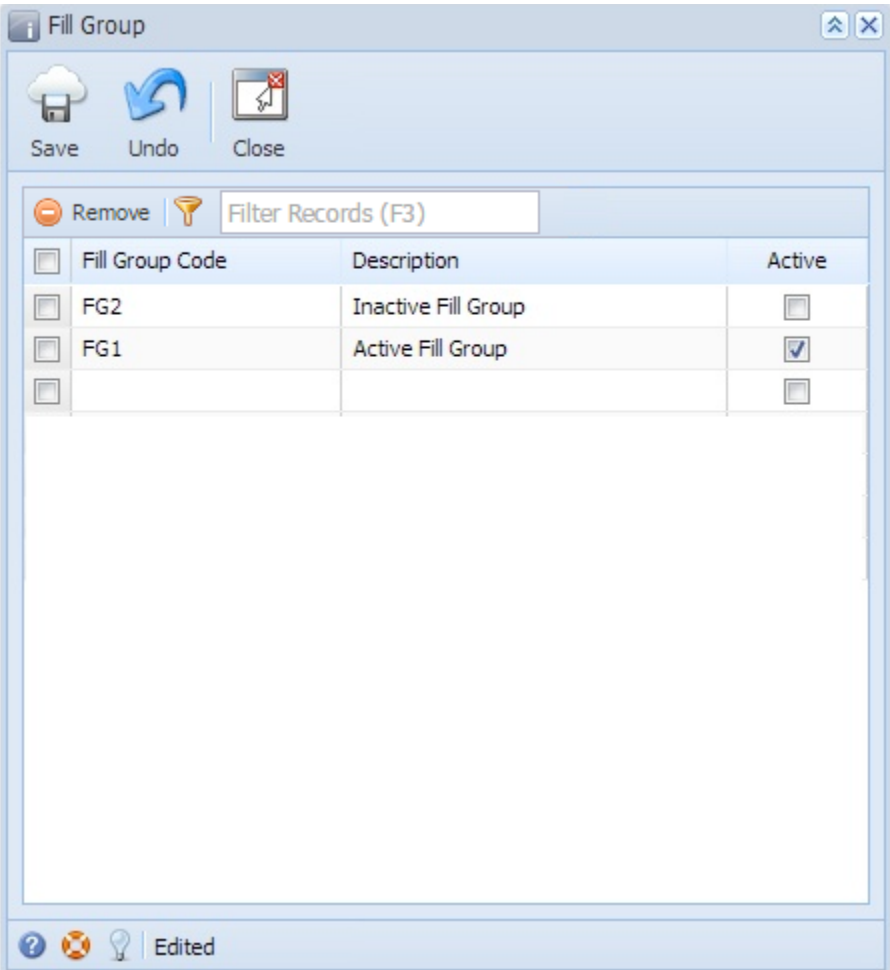

## Related Topic

[How to Add a New Record in Maintenance Screens](https://help.irelyserver.com/display/DOC/How+to+Add+a+New+Record+in+Maintenance+Screens)

[How to Delete a Record in Maintenance Screens](https://help.irelyserver.com/display/DOC/How+to+Delete+a+Record+in+Maintenance+Screens)